## **Afegir calendari a Outlook web amb enllaç iCal**

Accedim al nostre compte Office 365 i anem a l'apartat Outlook (si tenim un correu hotmail el procediment és igual tot i que accedirem directament):

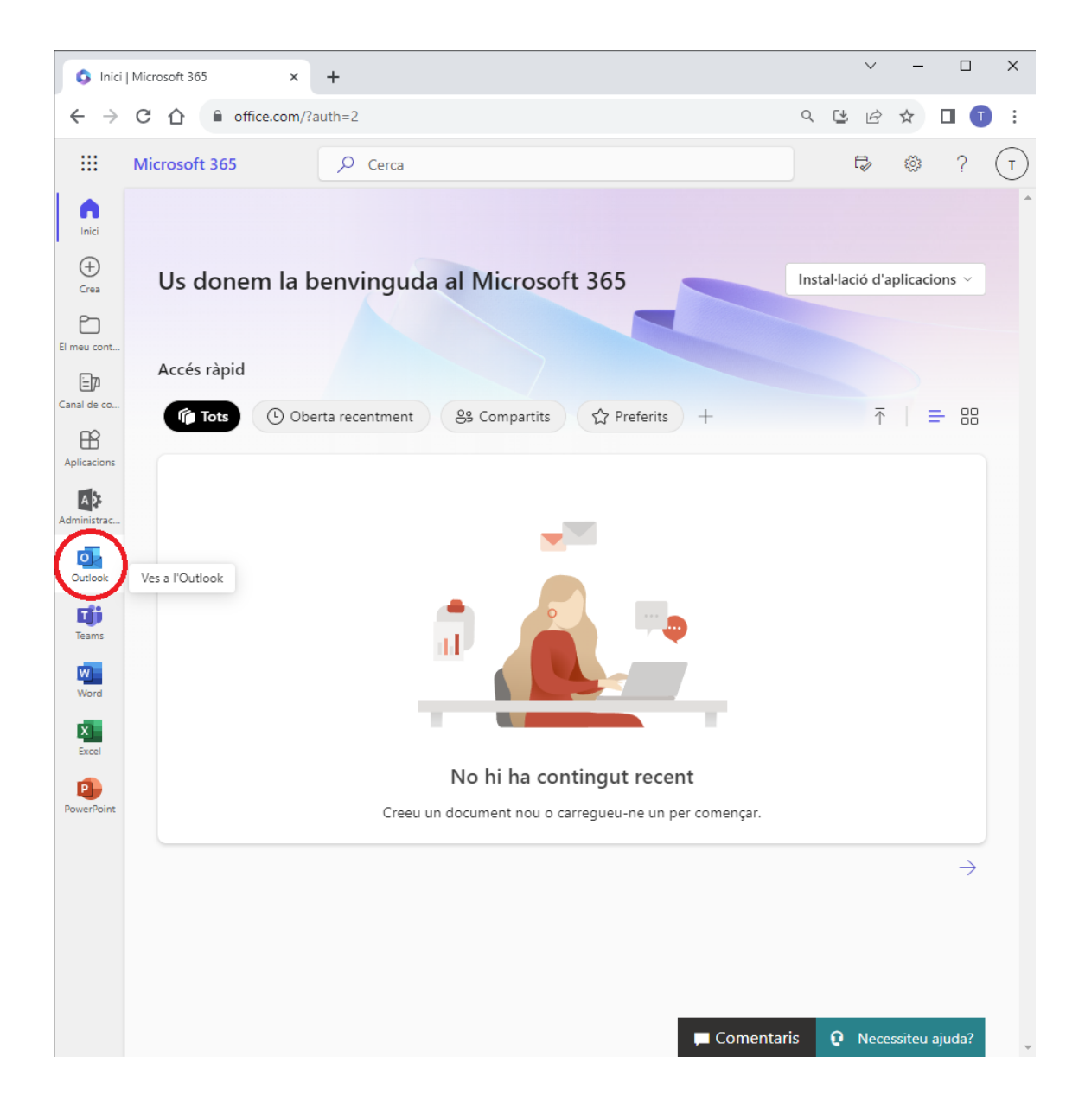

## Escola<br>**BetàniaPatmos**

**DEPARTAMENT TIACC**

## Obrim l'eina de calendari:

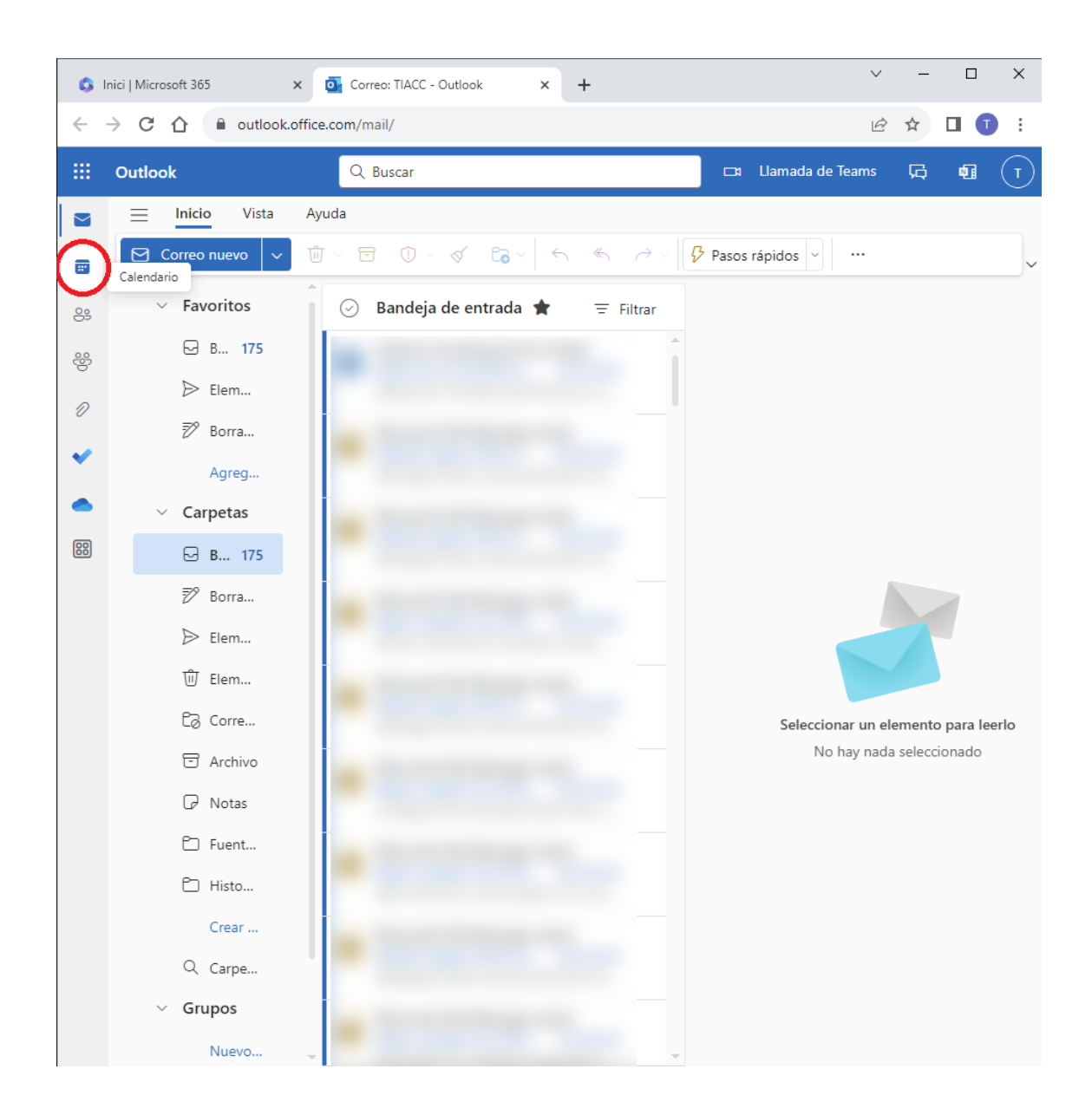

Despleguem el menú (en cas de tenir-lo amagat) i anem a l'opció d'afegir calendaris:

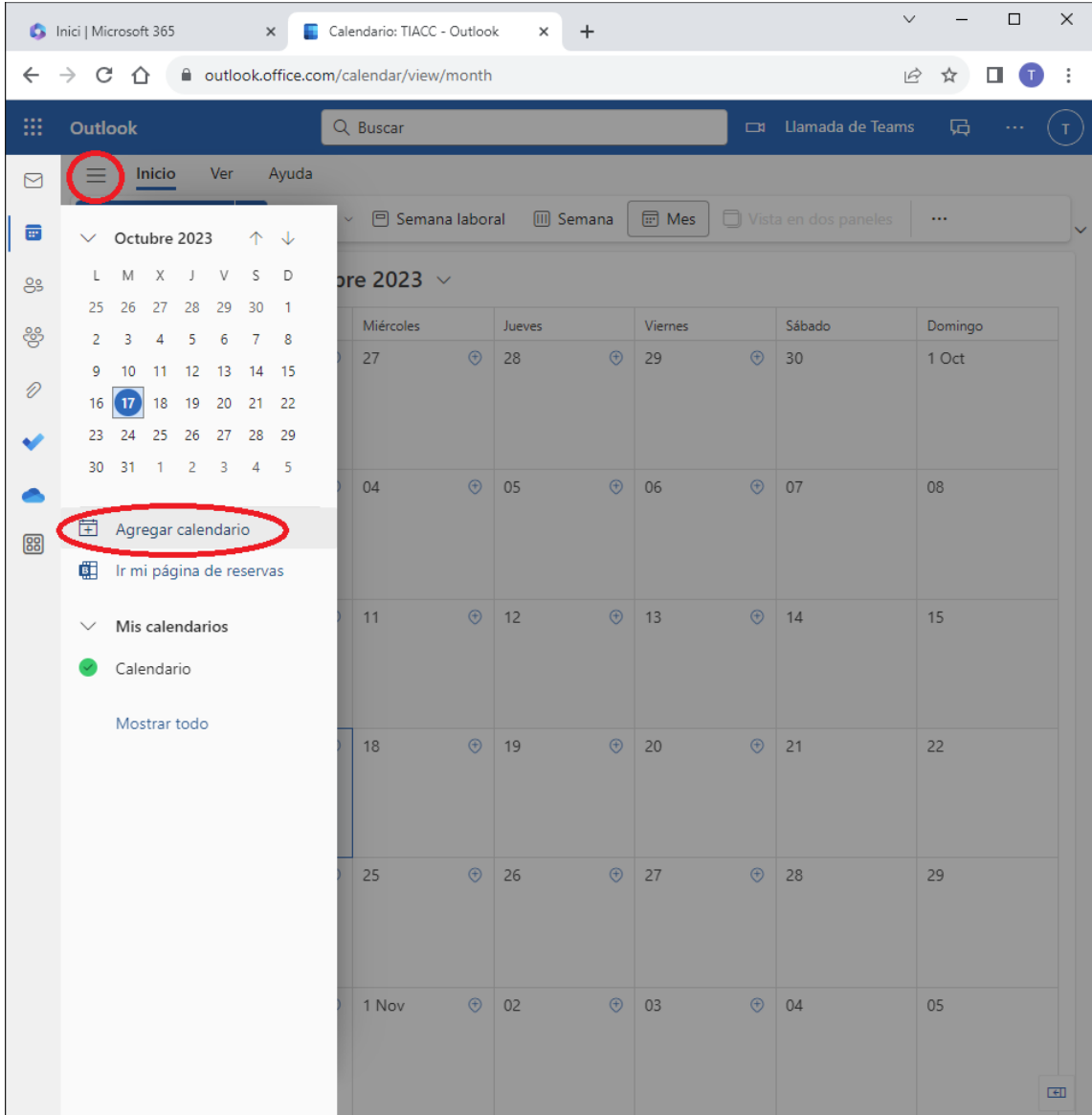

Triem l'opció: "Subscriure's des de la web", enganxem l'enllaç del calendari, definim un nom descriptiu, un color per identificar els esdeveniments d'aquest i l'importem:

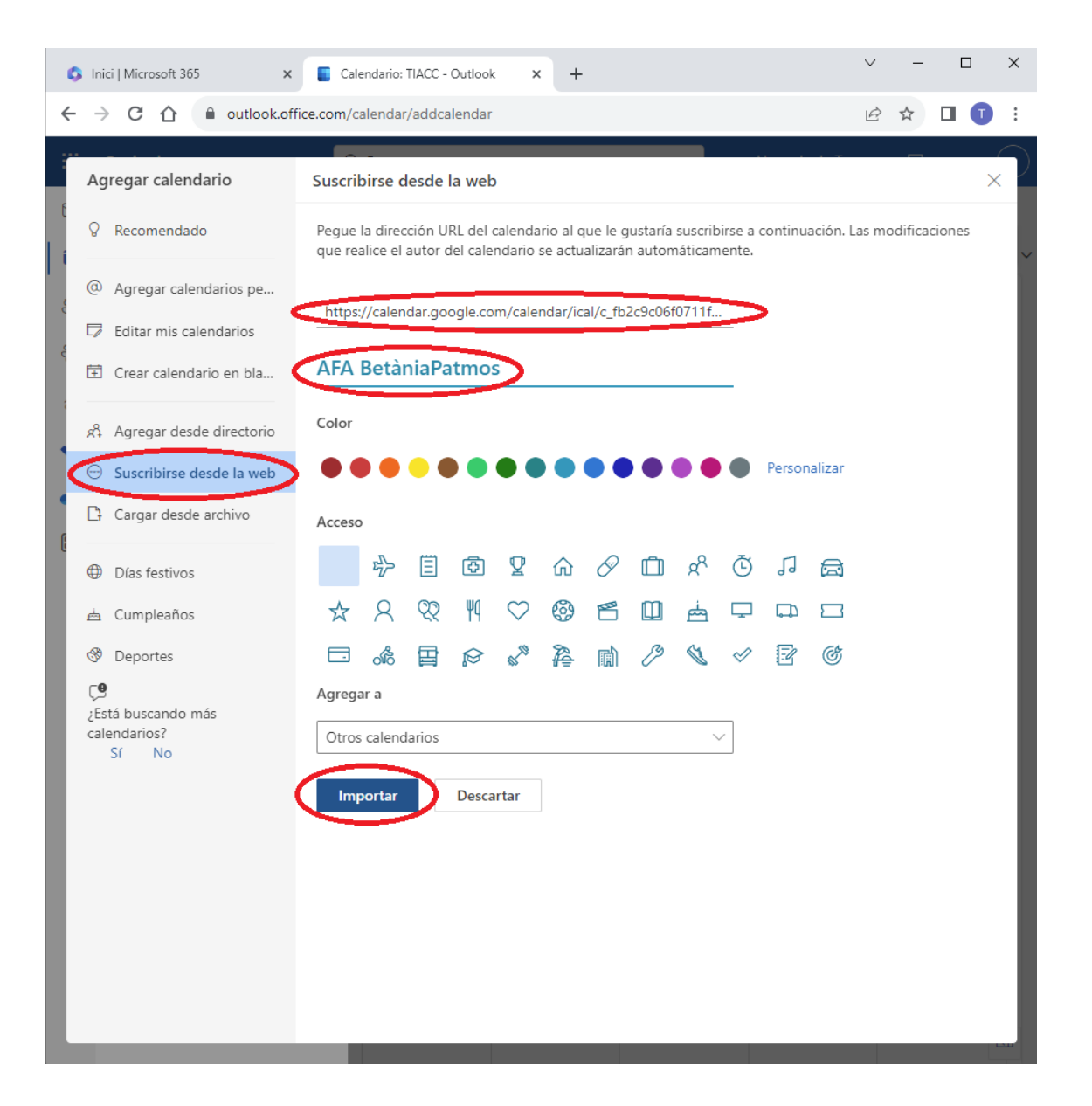

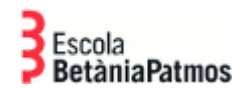

Si la importació ha estat correcta, veurem un missatge informatiu a la part inferior de la pantalla:

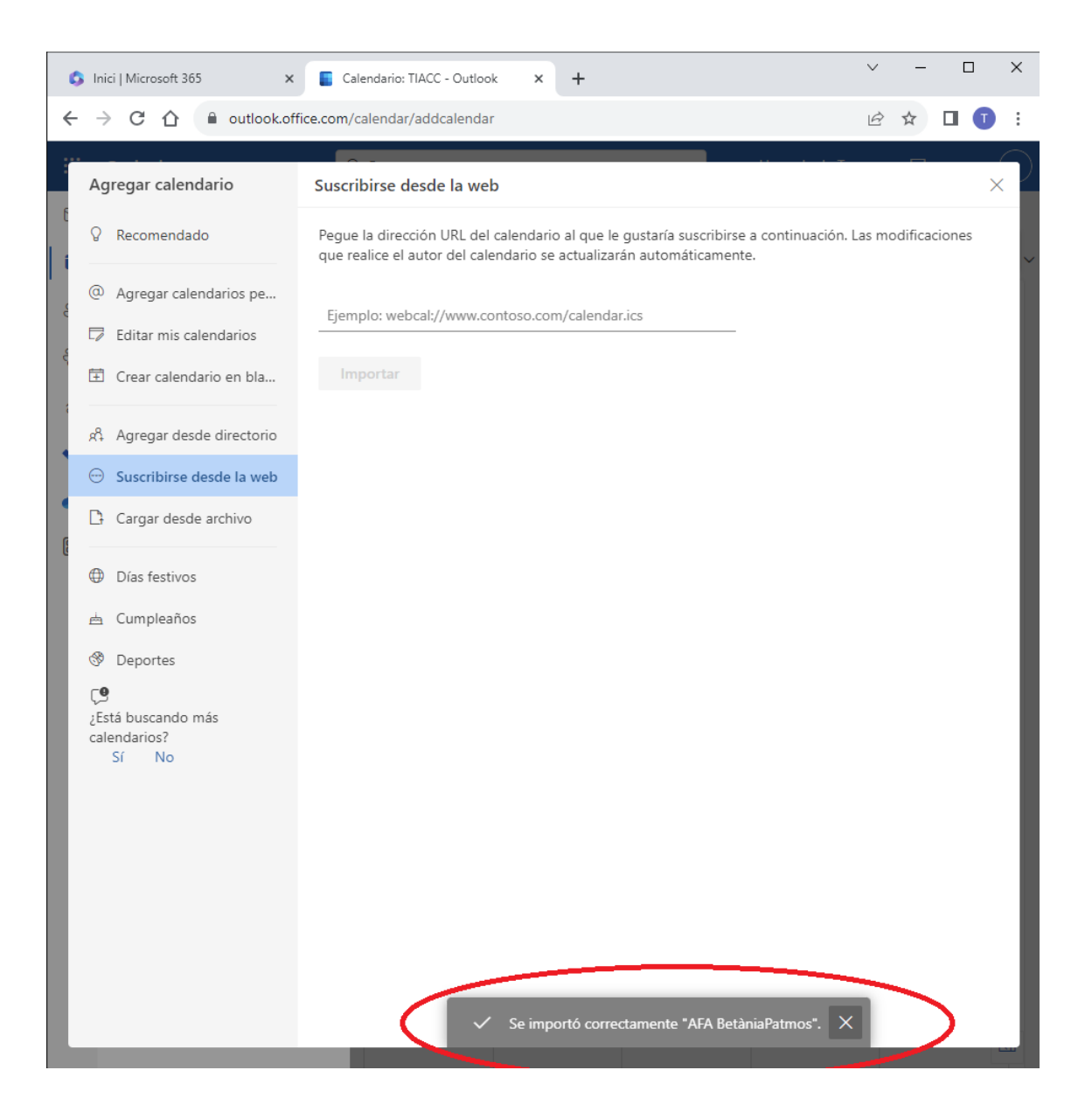

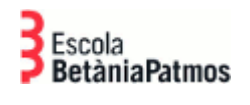

Tanquem la finestra d'afegir calendaris i veurem que ja ens apareix a la llista d'altres calendaris:

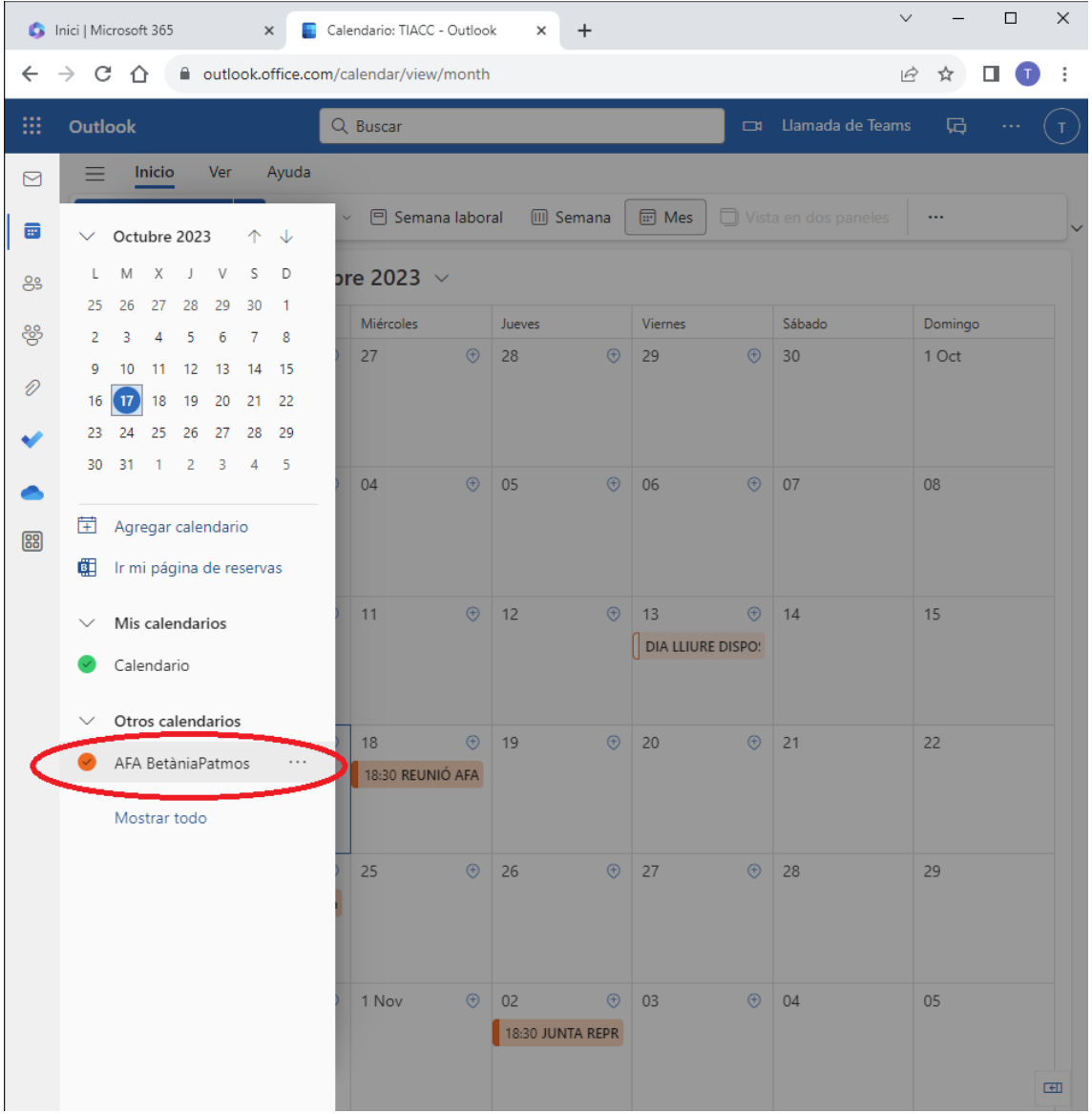

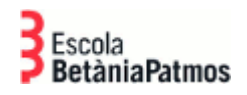

Ara ja podem veure els esdeveniments del calendari importat dins de l'eina de Calendaris del nostre Outlook 365:

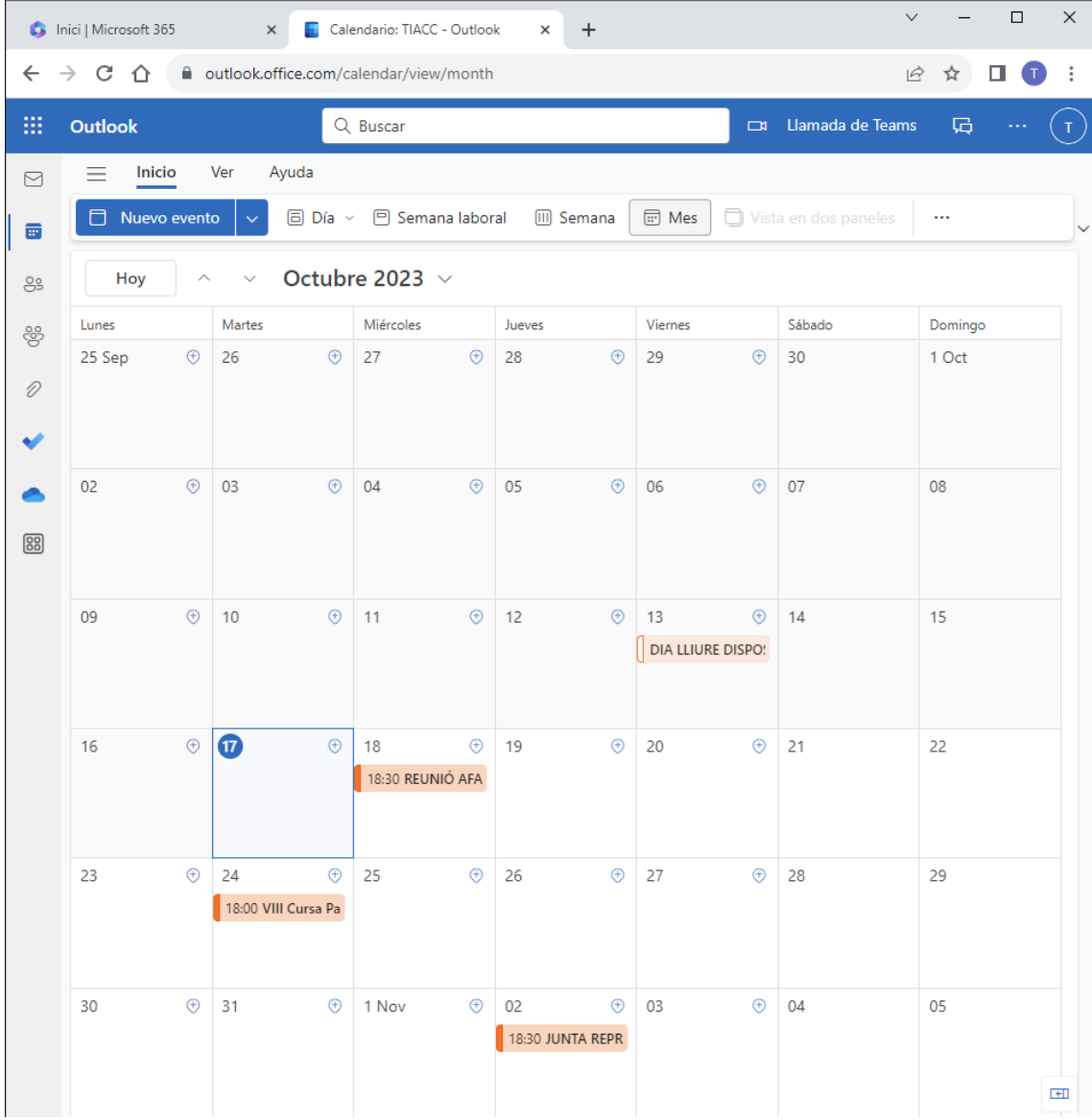

Departament TIACC Barcelona, 17/10/2023